# 수강신청 사용자 매뉴얼 - WEB용

# 강릉원주대학교 수강신청

# 목 차

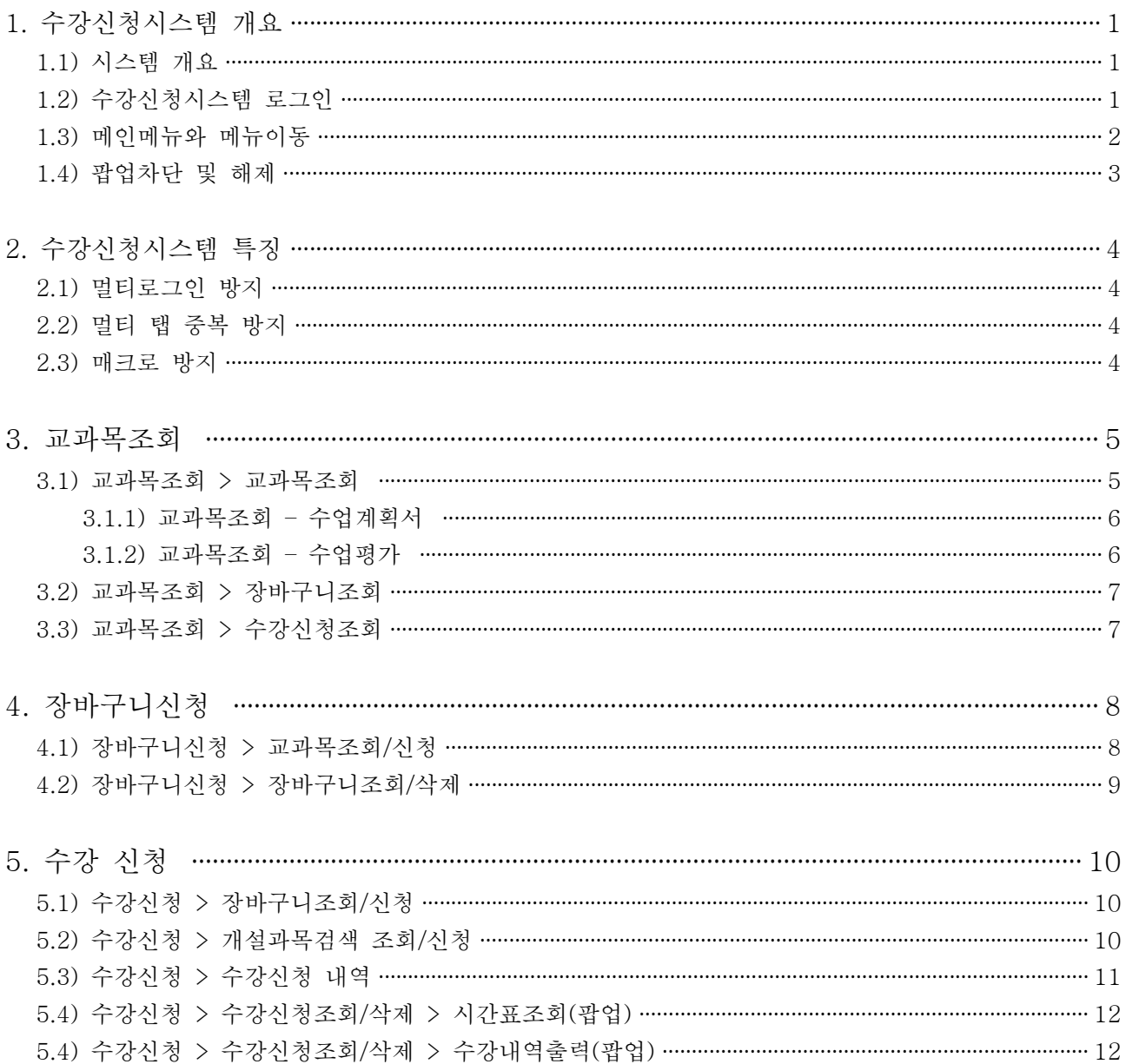

## **1. 수강신청시스템 개요**

- 수강신청을 하려는 학생은 홈페이지의 수강신청 배너를 누르거나 웹브라우저에 수강신청 URL을 직접 입력하여 수강신청 로그인 화면으로 접근

#### **1.1) 시스템 개요**

- **장바구니신청** : 개설교과목의 정보를 통해 교과목 범위 내에서 인원수 제한 없이 신청(**10과목 제한**)
- **수강신청** : 실질적인 수강신청으로 장바구니 및 개설교과목의 정보를 통해 선착순으로 신청
- **메뉴구성** : 학사일정에 따라 "장바구니신청"과 "수강신청" 기간으로 구분

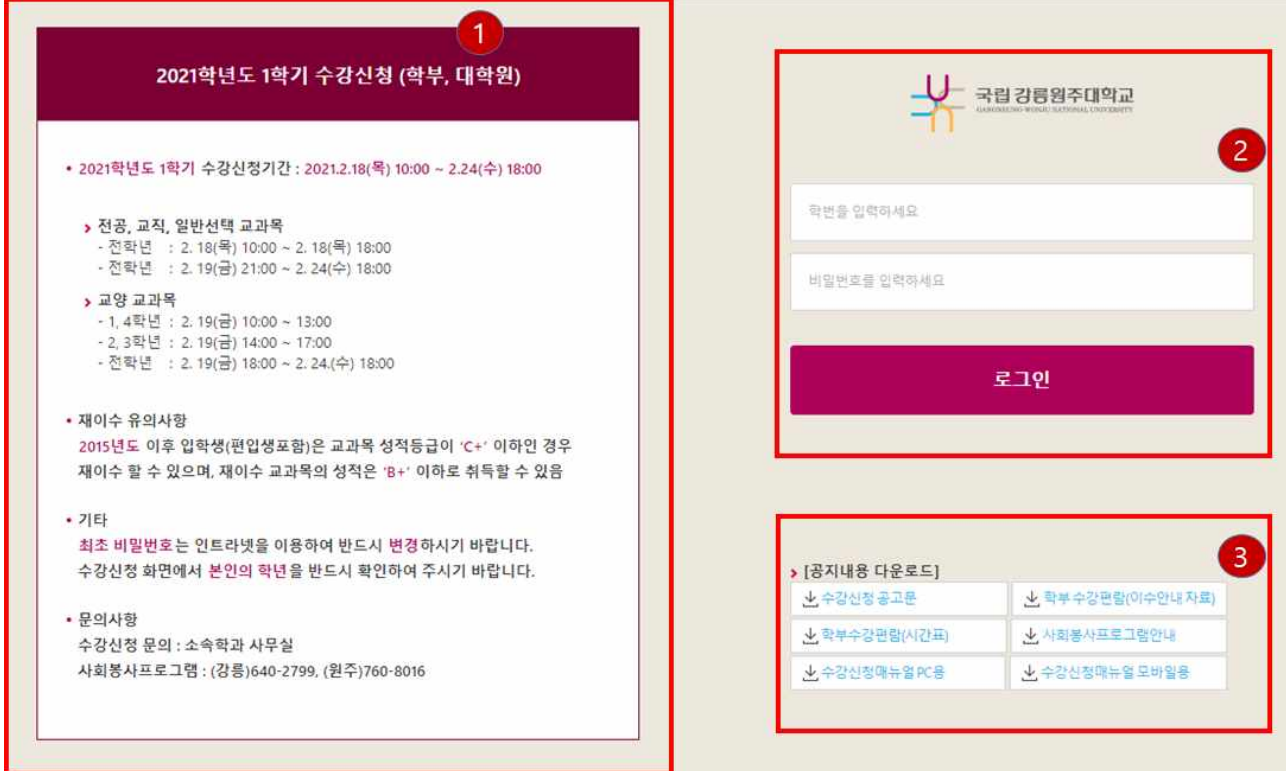

#### **1.2) 수강신청시스템 로그인**

1) 기본적인 유의사항과 안내사항

: 신규시스템의 대한 유의사항 및 안내사항

2) 로그인 관련 영역

**로그인** 버튼을 클릭하여 정상적으로 로그인이 이루어지면 메인메뉴 "공지사항"으로 이동

: 수강신청시스템의 로그인 화면으로 "아이디(학번)"과 "비밀번호"를 입력한 후

**1.3) 메인메뉴와 메뉴이동**

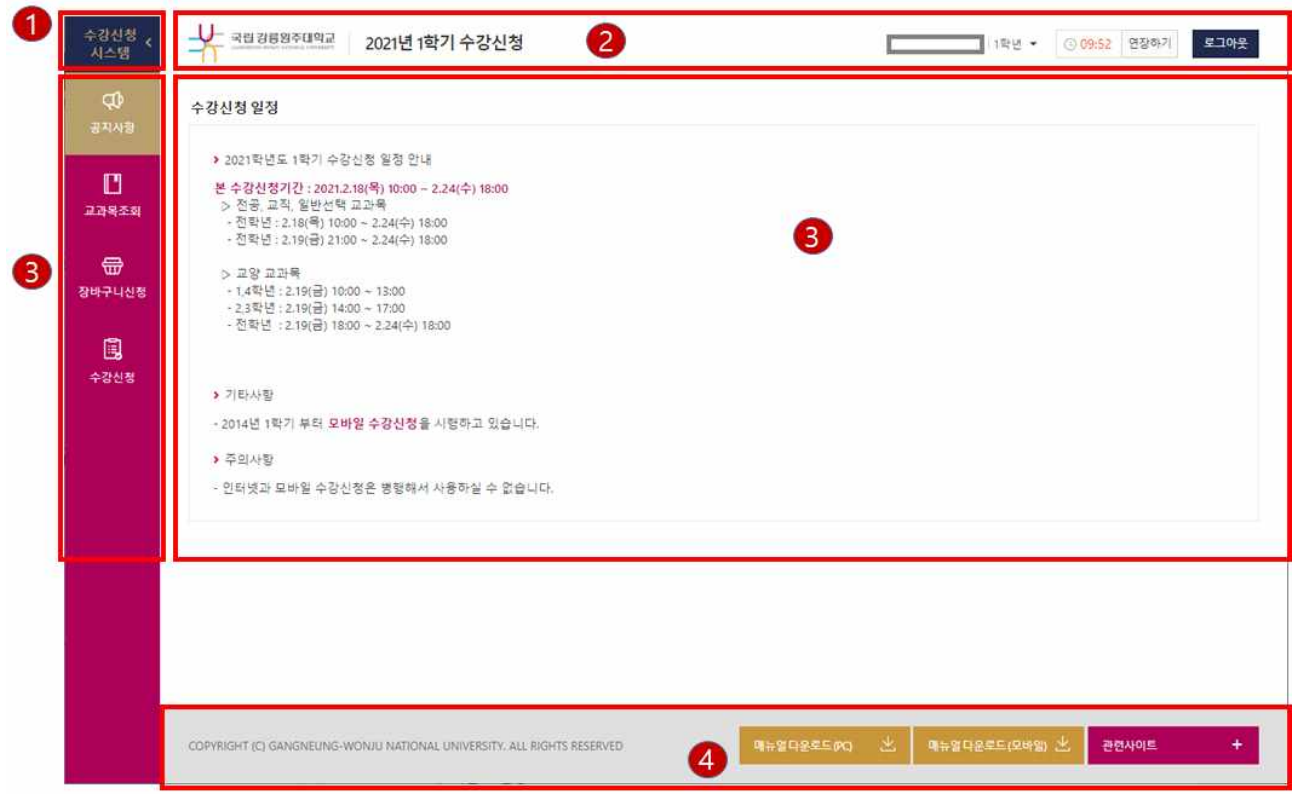

1) 왼쪽 메뉴바 없애기

가) "<" 버튼을 클릭하여, 왼쪽 메뉴를 보이게 안보이게 처리함으로써, 사용자의 편의성을 높임

2) 안내 영역

가) 현재 기준년도 학기를 보여준다

나) 이벤트 설명

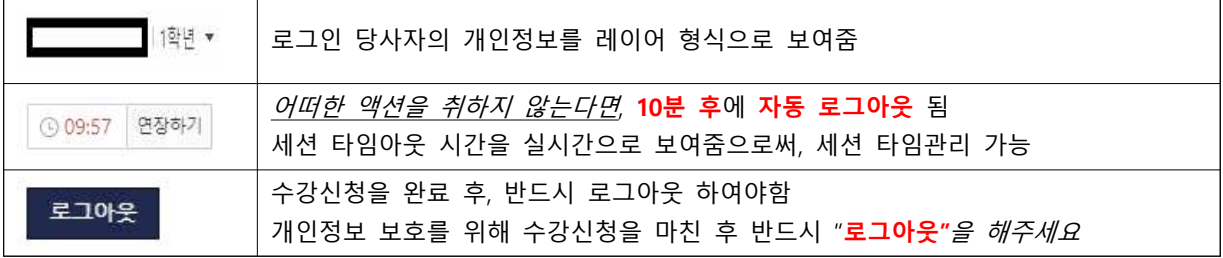

3) contents 영역 : 최초 로그인 시, 공지사항이 보여지며, 왼쪽 메뉴 클릭 시, 해당 영역에서 메뉴 이동 4) footer 영역 : 매뉴얼 다운로드와 관련사이트 정보를 보여준다.

#### **1.4) 팝업차단 및 해제**

 : 팝업차단 설정이 해제 되지 않았을 경우 **팝업차단을 해제** 팝업차단 해제 방법으로 가각 브라우저에서 현재 사이트의 팝업을 항상 "허용"으로 설정 ※ 브라우저별 설정 방법 팝업차단 설정이 해제되지 않았을 경우 팝업차단을 해제 인터넷 익스플로러(IE) : 우측 상단 메뉴 오픈 -> 설정 -> 인터넷옵션 -> 개인정보 -> 팝업차단 체크 해지 또는 사이트 메뉴에 추가 크롬(Chrome) : 우측 상단 메뉴 오픈 -> 설정 -> 설정검색창에 "팝업" 검색 ->사이트설정 -> 팝업및 디렉션 -> 팝업허용 또는 사이트 추가 파이어폭스(Firefox) : 우측상단 메뉴 오픈 -> 설정 > 개인정보 및 보안 > 팝업 창 차단 체크 해지 또는 예외목록에 등록 팝업 설정 및 해제는 브라우저, 버전별로 방법이 다를 수 있으니 해당 브라우저 공식사이트 또는 검색을 통해 확인 바람  **\* 수강신청 프로그램은 클롬과 파이어폭스에 최적화 되어 있음**

## **2. 수강신청시스템 특징**

#### **2.1) 멀티로그인 방지**

 : 동일한 학번으로 동시에 두 군데 이상의 PC(또는 모바일 수강)에서 로그인을 했을 경우 마지막으로 로그인 한 사용자만 사용 가능하며 나머지는 강제 로그아웃

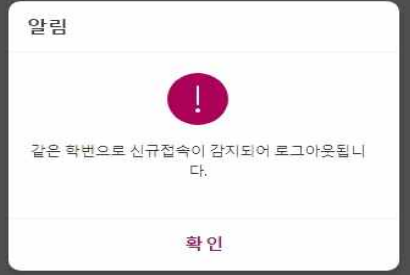

#### **2.2) 멀티 탭 중복 방지**

 : 같은 브라우저에서 수강신청 화면은 1개만 허용, 멀티 탭 사용이 불가능 **※ 주의** : **화면에 아래 문구가 나올 경우** 다른 탭이나 창에 수강신청 로그인 화면이 열려있는 상태이니 **모든 브라우저 창을 닫고 하나만 접속**

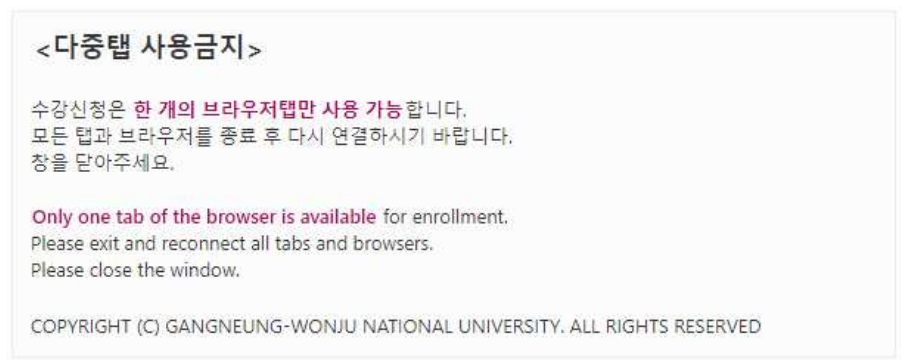

### **2.3) 매크로 방지**

 : 매크로프로그램 사용으로 인한 시스템 성능저하 방지 및 공정성을 유지하기 위하여 수강신청 저장을 설정한 횟 수 이상을 시도하면 화면에 나타나는 문자열을 입력하고 "**입력**" 버튼을 누른 후 계속 사용  **대소문자를 체크하므로, 반드시 확인**

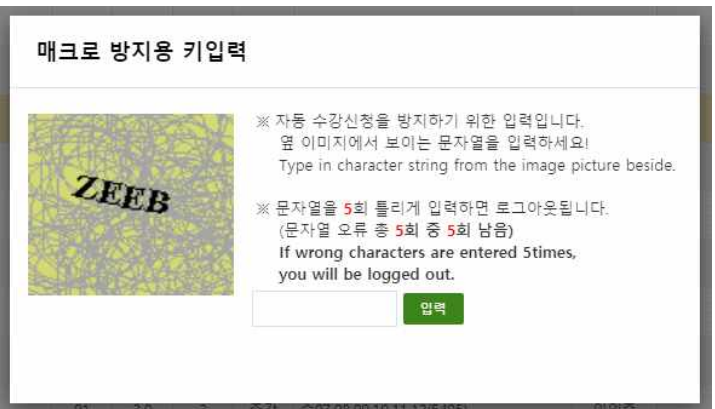

## **3. 교과목조회 (교과목조회, 장바구니조회, 수강신청조회)**

 **- 로그인 가능기간이 있으므로, 일정 확인 필요**

**3.1) 교과목조회 > 교과목조회** - 개설된 과목을 상세하게 조회하는 기능

: 교과목조회 > 교과목조회

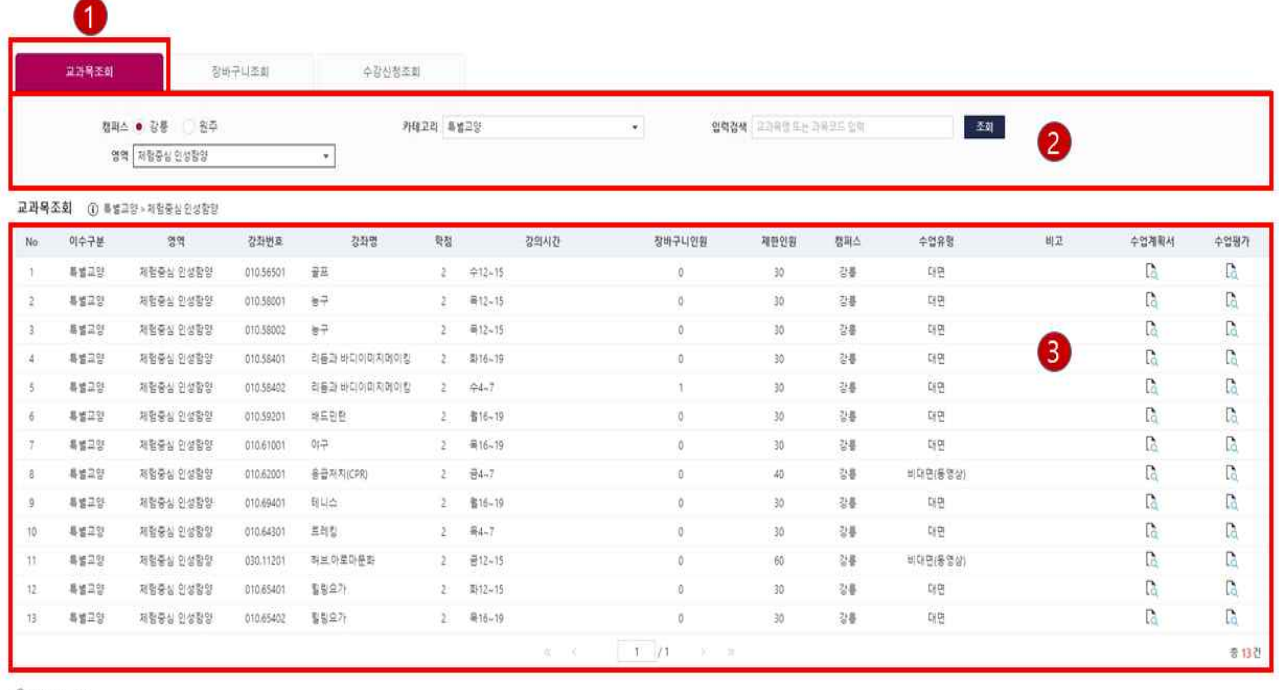

**① 판업자단 해제**<br>- 판업자단 설정이 해체되지 않았을 경우 판업자단을 해제<br>- 만디<mark>넷 역스를 포리</mark>한다. 우측 상단 미뉴 오픈 사 설정 -> 인터넷옵션 -> 개인정보 -> 판업자단 체크 해자 또는 사이트 미뉴에 추가<br>- **크림(Chrome) :** 우측 상단 메뉴 오픈 -> 설정 -> 설정상에 "판압" 검색 ->사이트설정 -> 판업및 디렉션 -> 판업터용 또는 사이트 추가<br>- **파이어폭스(** 

1) 원하는 탭(버튼) 메뉴 선택

 가. 교과목 조회 : 기준년도 학기에 개설된 과목을 조회할 수 있는 탭 메뉴 다. 장바구니 조회 : 자신이 신청한 장바구니 내역을 조회할 수 있는 탭 메뉴 라. 수강신청 조회 : 자신이 신청한 수강신청 내역을 출력할 수 있는 탭 메뉴

- 2) 조회조건 선택
	- : 원하는 검색조건을 선택 후, 조회버튼을 눌러 결과를 확인한다.
- 3) 조건에 따른 결과 조회
	- : 선택된 조건에 해당하는 과목 내역이 조회 단, 조회 메뉴에서는 신청할 수 없음 "수업계획서"와 "수업평가" 버튼으로 수업계획서와 수업평가점수를 확인할 수 있음 팝업이 뜨지 않을 시, 1.4) 팝업차단 및 해제 확인

 $\times$ 

## **3.1.1) 교과목조회 – 수업계획서 (팝업)** - 공용

: 팝업이 뜨지 않을 시, "팝업차단 및 해제" 참고

#### 2021년 1학기 수강신청 확장형 수업(실험·실습) 계획서

#### 1. 핵심역량

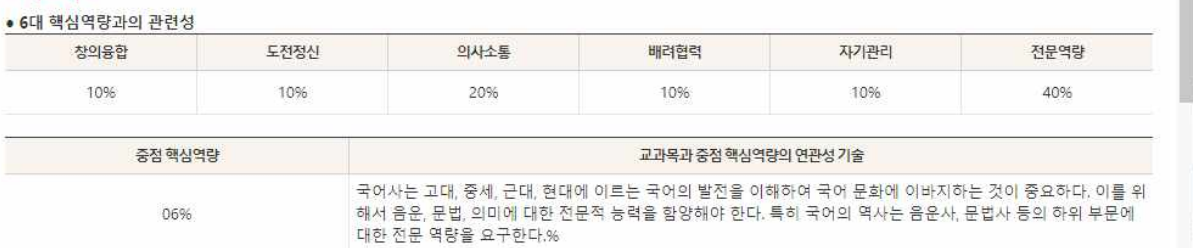

#### 2. 교과목 개요

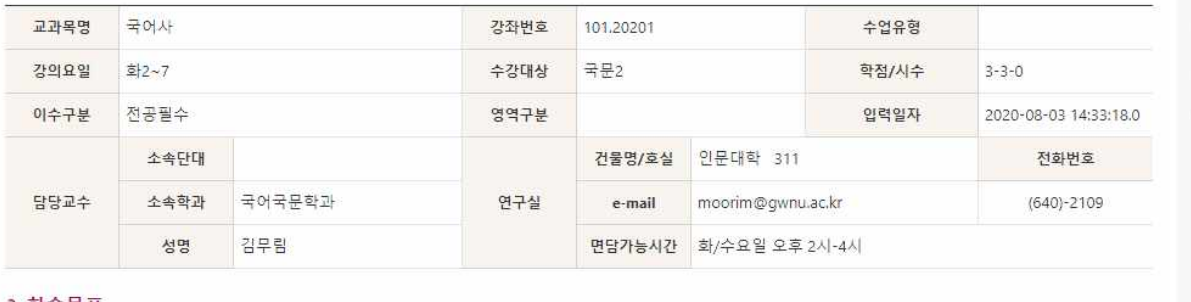

#### 3. 학습목표

고대, 중세, 근대, 현대 국어를 통사적으로 개관하여 국어 변천의 역사적 원리를 이해한다.

#### 4. 교과목 내용

국어의 역사적 문헌에 나타난 고대, 중세, 근대 국어를 토대로 국어의 역사적 변천 원리를 음운, 문법, 형태, 의미 등에 걸쳐 강의한다.

#### **E 저스코모 미 저스침스(NO**

COPYRIGHT (C) GANGNEUNG-WONJU NATIONAL UNIVERSITY. ALL RIGHTS RESERVED

## **3.1.2) 교과목조회 – 수업평가 (레이어)** - 공용

: 팝업이 뜨지 않을 시, "팝업차단 및 해제" 참고

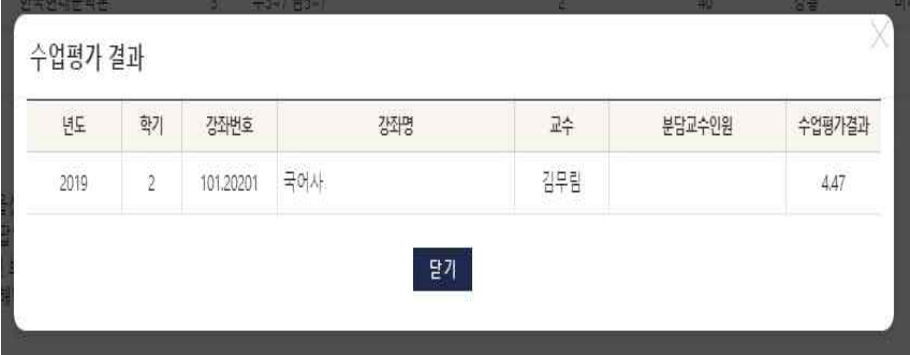

#### **3.2) 교과목조회 > 장바구니조회** – 장바구니신청 내역을 조회하는 기능

: 교과목조회 > 장바구니조회

자신이 신청한 장바구니 내역을 조회할 수 있다.

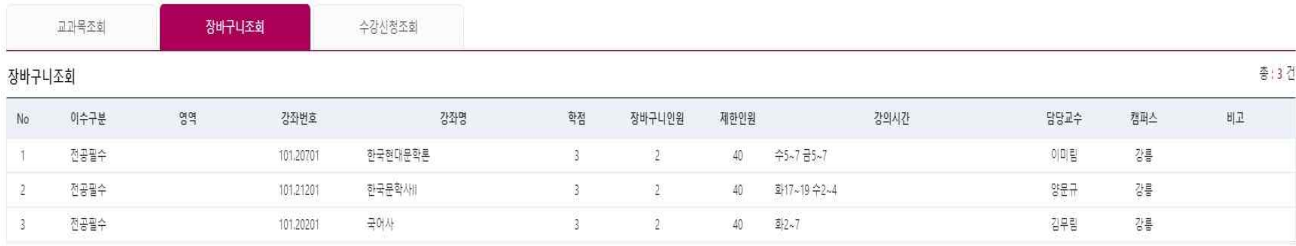

**① 팝업차단 해제**<br>- 팝업차단 설정이 해제되지 않았을 경우 팝업차단을 해제<br>- 랩업자단 설정이 해제되지 않았을 경우 팝업자단을 해제<br>- 코<mark>롱(Chrome)</mark> : 우측 상단 메뉴 오픈 -> 설정 -> 셀정검색장에 "팝업" 검색 ->사이트설정 -> 팝업및 디렉션 -> 팝업허용 또는 사이트 추가<br>- 파이어폭스(Firefox) : 우측상단 메뉴 오픈 -> 설정 -> 세정점보 및 보안 > 팝업 장

## **3.3) 교과목조회 > 수강신청조회** – 수강신청 내역을 조회하는 기능

#### : 교과목조회 > 수강신청조회

자신이 신청한 수강신청 내역을 조회할 수 있다.

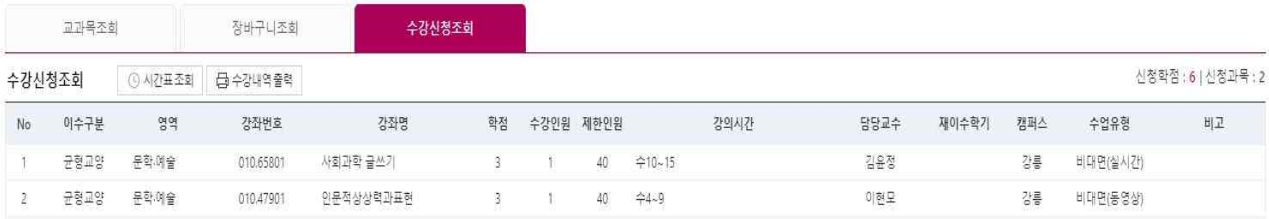

**1 팝업차단 해제** 

/ 업업사단 예제<br> 팝업자단 설정이 해제되지 않았을 경우 팝업자단을 해제<br>인터넷 익스플로리(IB) : 우측 상단 메뉴 오픈 -> 설정 -> 인터넷옵션 -> 개인정보 -> 팝업자단 체크 해지 또는 사이트 메뉴에 추가<br>크<mark>롬(Chrome</mark>) : 우측 상단 메뉴 오픈 -> 설정 -> 설정검색창에 "팝업" 검색 ->사이트설정 -> 팝업및 디렉션 -> 팝업하용 또는 사이트 추가<br>-<br>- 팝업 설정 및 해

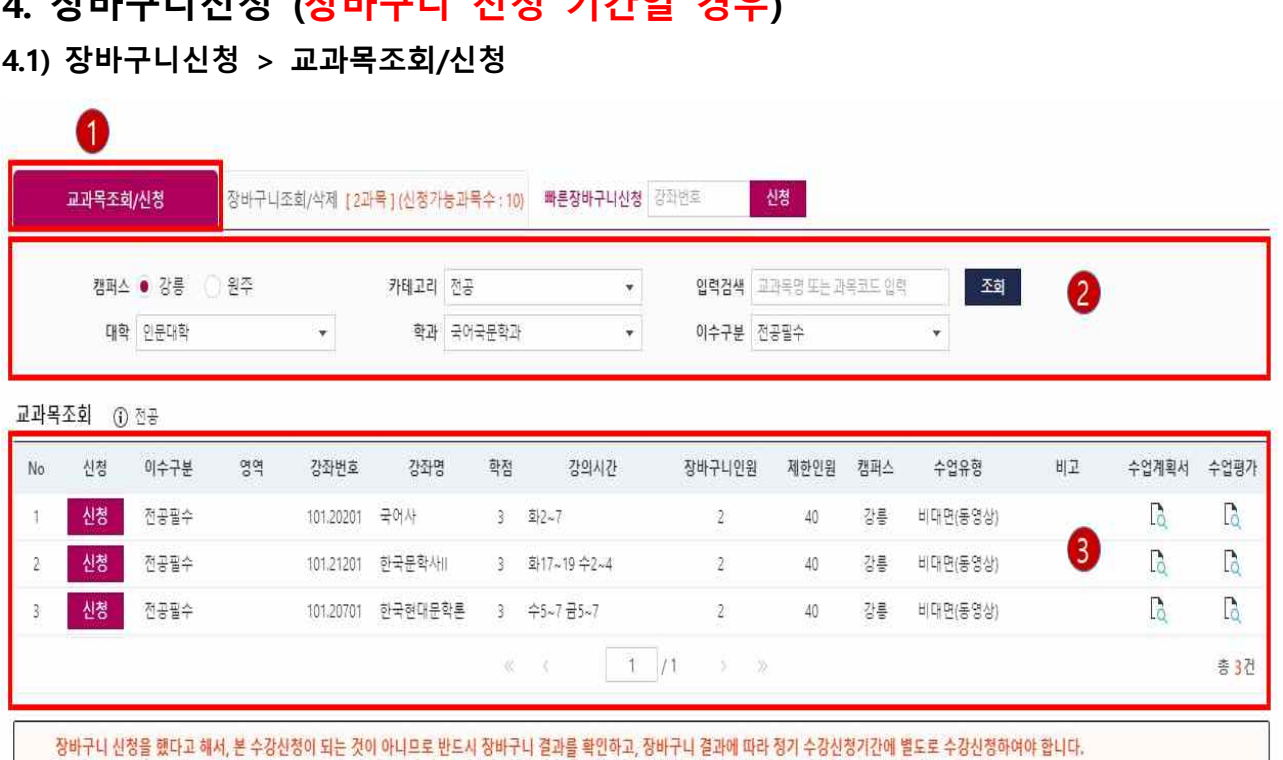

**4. 장바구니신청 (장바구니 신청 기간일 경우)**

장바구니신청정보는 장바구니신청조회/삭제 탭 [ 과목 ] 카운트로 실시간 확인가능하며 자세한 수강신청내역은 수강신청조회/삭제 탭에서 확인하시기 바랍니다.

1) 원하는 탭(버튼) 메뉴 선택

**가. 교과목조회/신청 : 개설된 과목을 조회 및 신청할 수 있는 탭 메뉴**

나. 장바구니조회/삭제 : 자신이 신청한 장바구니 내역을 조회 및 삭제할 수 있는 탭 메뉴

다. 빠른장바구니신청 : 신청하려는 과목코드와 분반을 알고 있다면, 과목코드와 분반의 입력만으로 신청

2) 조회조건 선택

 선택된 조건에 해당하는 과목 내역이 조회 "수업계획서"와 "수업평가" 버튼으로 수업계획서와 수업평가점수를 확인할 수 있음 팝업이 뜨지 않을 시, 1.4) 팝업차단 및 해제 확인

3) 조건에 따른 결과 조회

: 조회된 과목을 대상으로 원하는 과목을 "신청" 버튼을 눌러 수강신청을 완료

**\* 장바구니신청은 실제 수강신청 되는 것이 아니며 수강신청 기간에 수강신청을 하여야 수강신청이 완료됨.**

#### **4.2) 장바구니신청 > 장바구니조회/삭제**

: 자신의 장바구니 신청 내역을 조회하며, 순서 저장 및 삭제를 할 수 있다.

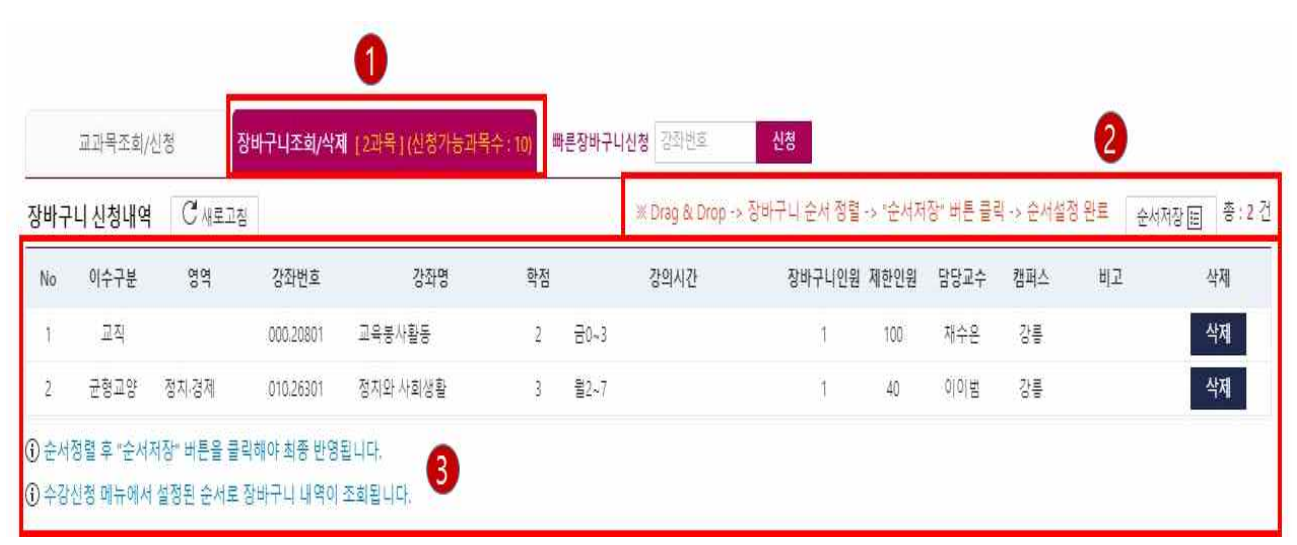

#### 1) 원하는 탭(버튼) 메뉴 선택

가. 개설과목 조회/신청 : 개설된 과목을 조회 및 신청할 수 있는 탭 메뉴

- **나. 장바구니조회/삭제 : 자신이 신청한 장바구니 신청 내역을 조회 및 삭제할 수 있는 탭 메뉴**
- 다. 빠른장바구니신청 : 신청하려는 과목코드와 분반을 알고 있다면, 과목코드와 분반의 입력만으로 신청
- 2) 순서저장

: 수강신청 메뉴에서 설정된 순서로 장바구니내역이 조회되어, 원하는 과목을 빠르게 수강신청 할 수 있다. 가. 방법

: 원하는 Row를 클릭하고 있는 상태에서 Drag & Drop으로 원하는 순서로 정렬을 하고, 순서 저장하여 완료 **순서저장 버튼을 눌러 저장하지 않으면, 반영되지 않음**

3) 조건에 따른 결과 조회

: 조회된 내역을 대상으로 원하는 과목을 "삭제" 버튼을 눌러 수강취소를 완료

## **5. 수강 신청 (수강 신청 기간일 경우)**

## **5.1) 수강신청 > 장바구니조회/신청**

 : 장바구니신청 기간에 신청한 신청내역이 먼저 보이게 되며, 원하는 과목을 "신청" 버튼을 눌러 신청이 가능하다 장바구니신청 내역에서 수강신청을 마친 과목은 "신청완료"라고 변경되어, 신청된 과목을 확인할 수 있다.

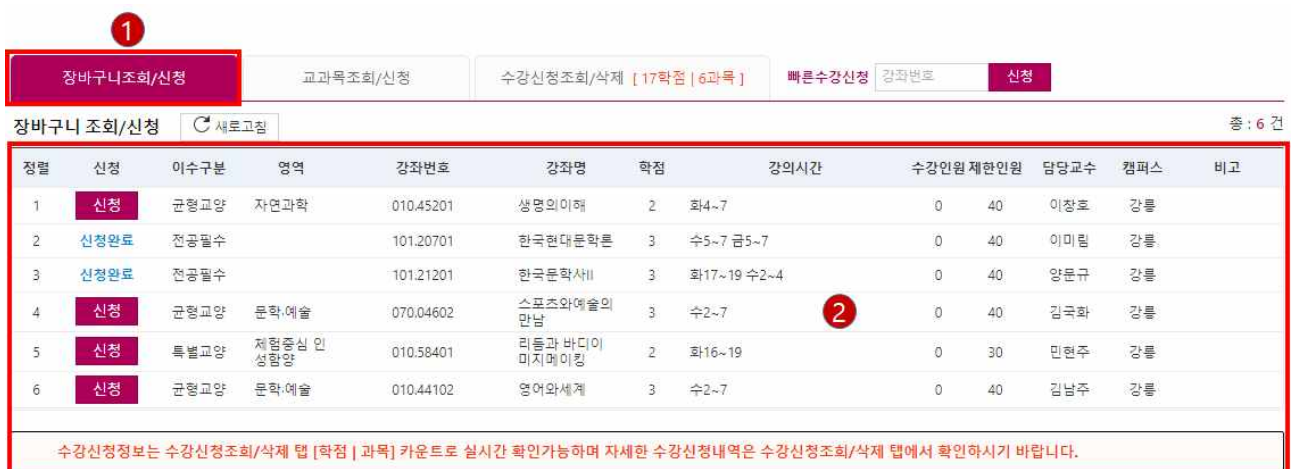

#### **1) 장바구니조회/신청 탭 선택( 최초 페이지 로드 시 선택되어 있음 )**

2) 빠른수강신청 : 신청하려는 과목코드와 분반을 알고 있다면, 과목코드와 분반의 입력만으로 신청

#### **5.2) 수강신청 > 개설과목검색 조회/신청**

: 장바구니신청을 하지 않았거나, 인원이 찼거나 등 장바구니신청이 더 이상 어려운 경우

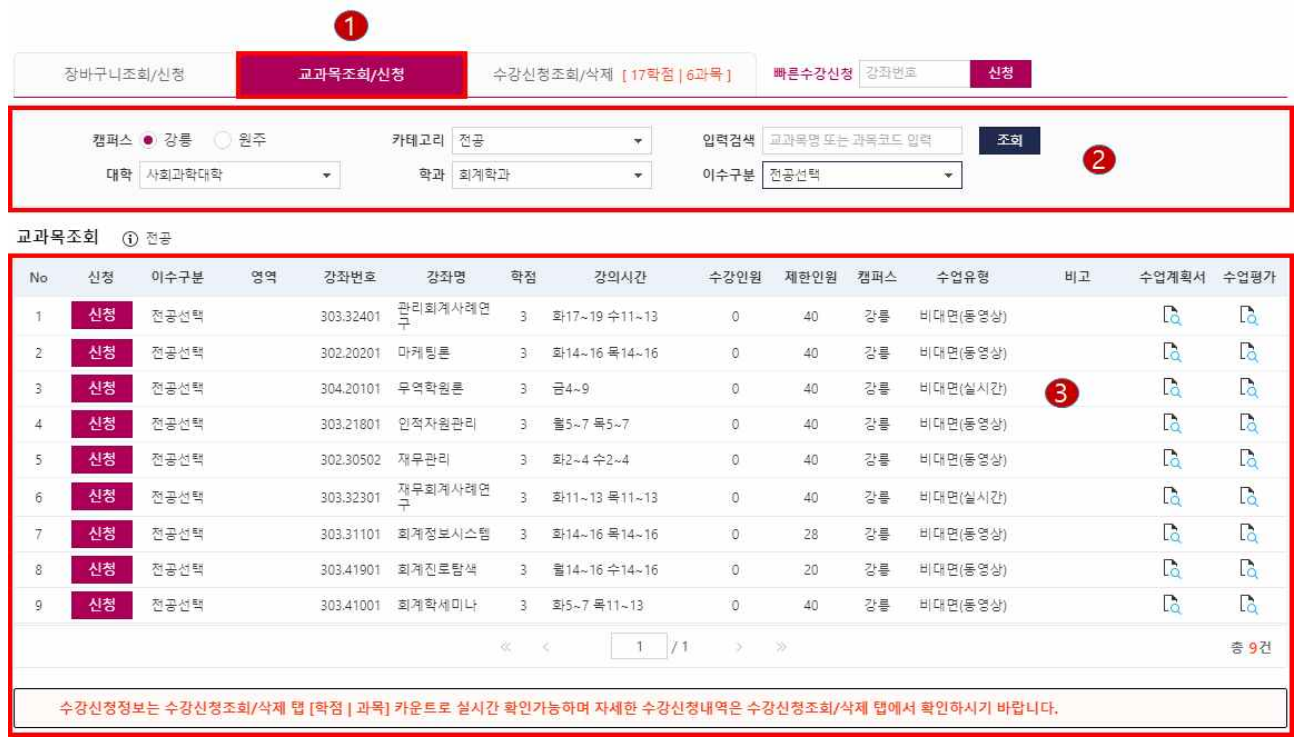

- 1) 교과목조회/신청 탭 메뉴 클릭 : 교과목 검색 후 신청 해당 탭 메뉴는 보통 다음과 같은 이유로 사용 장바구니수강신청 기간에 신청하지 않은 경우 장바구니신청을 했지만, 수강신청 기간에 인원이나 다른 제약에 걸려서 신청하지 못하는 경우 장바구니신청 과목과 다른 과목을 신청하는 경우 빠른수강신청 : 신청하려는 과목코드와 분반을 알고 있다면, 과목코드와 분반의 입력만으로 신청
- 2) 조회조건 선택

선택된 조건에 해당하는 과목 내역이 조회<br>"수업계획서"와 "수업평가" 버튼으로 수업계획서와 수업평가점수를 확인할 수 있음 팝업이 뜨지 않을 시, 1.4) 팝업차단 및 해제 확인

3) 조건에 따른 결과 조회

: 조회된 과목을 대상으로 원하는 과목을 "신청" 버튼을 눌러 수강신청을 완료

#### **5.3) 수강신청 > 수강신청 내역**

: 자신의 수강신청 내역을 조회하며, 삭제를 할 수 있다.

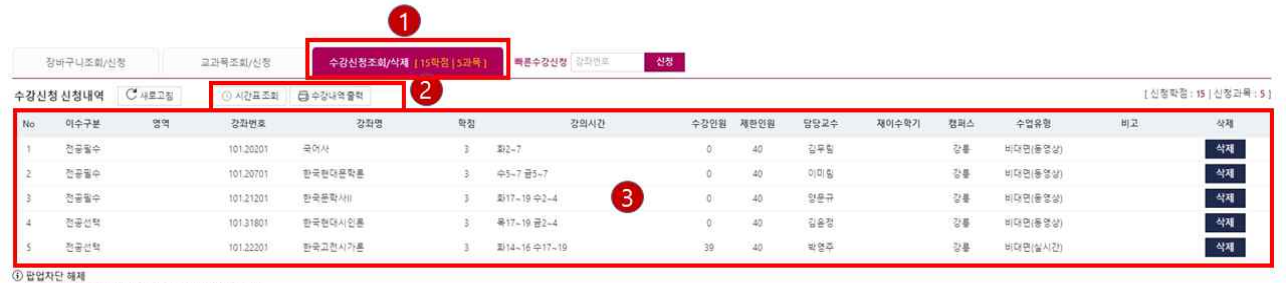

) **만입자**단 해체<br>'판합자단 설정이 해제되지 않았을 경우 판업자단을 해제<br>'판합<mark>자단 설정이 해제되지</mark> 않았던 제휴 요픈 -> 설정 -> 인터넷옵션 -> 개인정보 -> 말압자단 제로 해지 또는 사이트 에뉴어 주가<br><mark>크림(Chome) : 우측 상단 제휴 요픈</mark> -> 설정 -> 설정검색정에 "판압" 검색 ->사이트설정 -> 탑업및 디렉션 -> 합업하등 또는 사이트 주가<br>'파이어렉스(Finefo

- 1) 수강신청조회/삭제 탭 메뉴 클릭
- 2) 빠른수강신청 : 신청하려는 과목코드와 분반을 알고 있다면, 과목코드와 분반의 입력만으로 신청
- 3) 조건에 따른 결과 조회
	- : 조회된 내역을 대상으로 원하는 과목을 "삭제" 버튼을 눌러 수강취소를 완료

## **5.4) 수강신청 > 수강신청조회/삭제 > 시간표조회(팝업)**

: 자신의 수강신청 내역을 시간표로 조회한다.

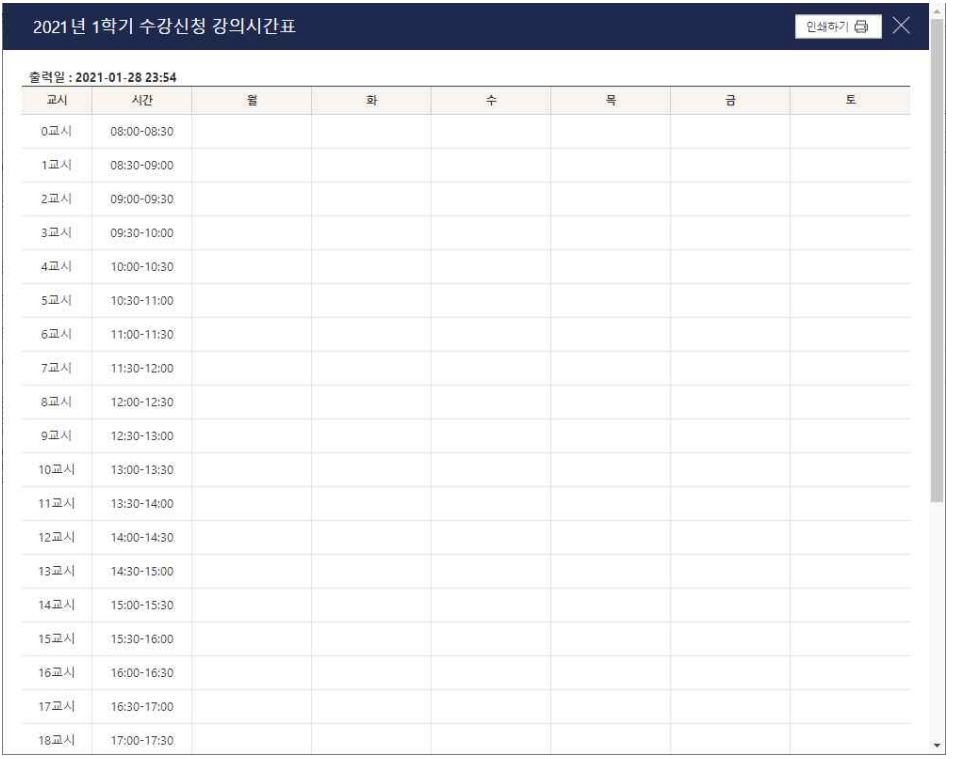

## **5.4) 수강신청 > 수강신청조회/삭제 > 수강내역출력(팝업)**

: 자신의 수강신청 내역을 출력한다.

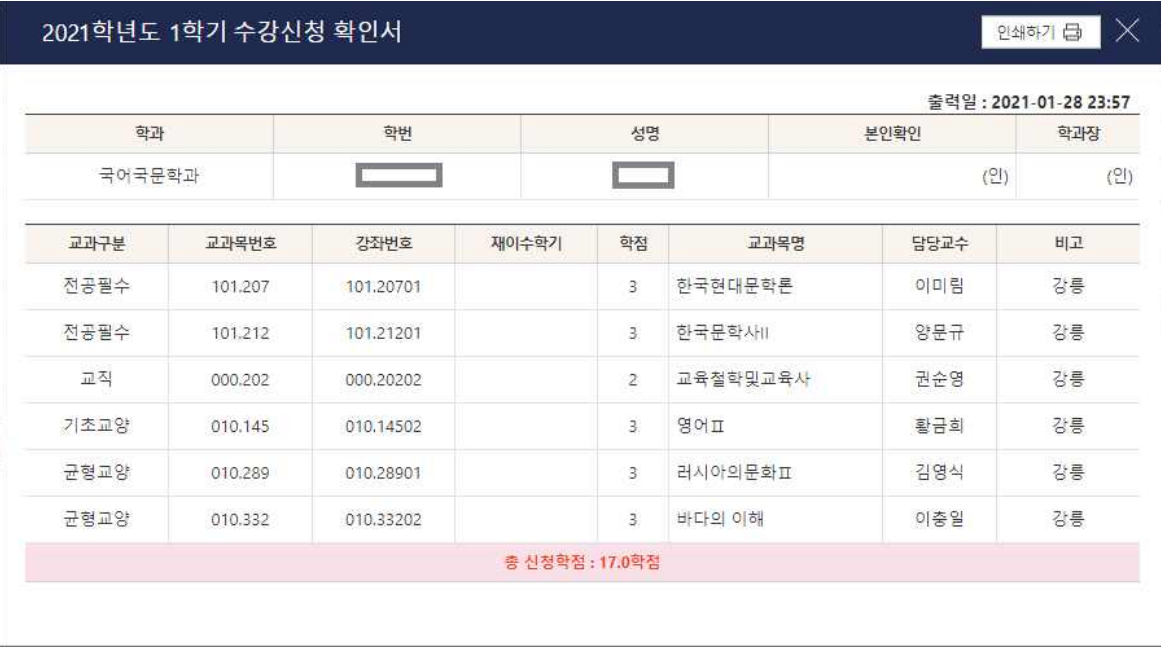